## **การใช้งานฐานข้อมูล ThaiLis**

## **วิธีการสืบค้น**

1. เลือกเมนูสืบค้นฐานข้อมูลฐานข้อมูล ThaiLis หรือพิมพ์ URL <http://tdc.thailis.or.th/tdc/basic.php>

2. จะปรากฏหน้าจอการสืบค้นฐานข้อมูล เริ่มต้นสืบค้นโดยการ<u>พิมพ์คำ/วลีที่ต้องการสืบค้น</u> ลงในช่องต้องการสืบค้น และเลือกเขตข้อมูล เลือกชนิดเอกสาร และเลือกมหาวิทยาลัย/สถาบัน จากนั้นคลิก ปุ่ม ค้นหา

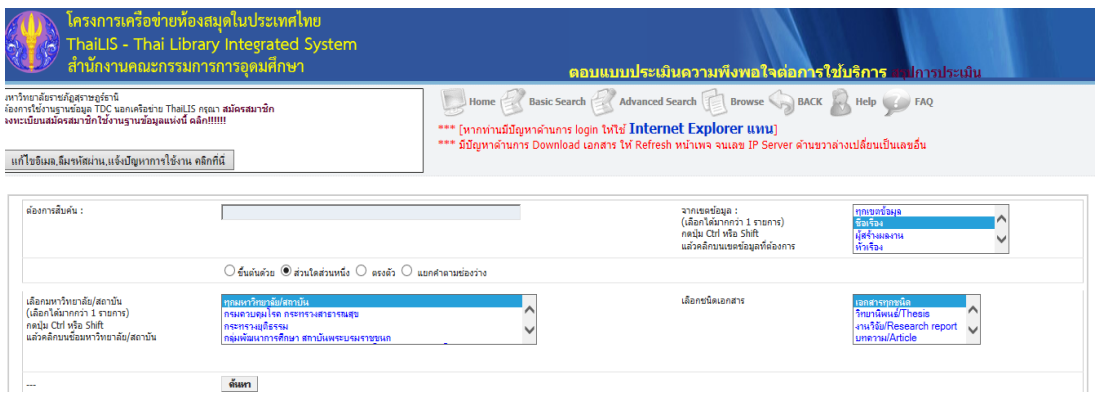

3. จะปรากฏผลลัพธ์การสืบค้นสามารถเลือกรายการที่ต้องการเพื่อดาวน์โหลดเอกสารฉบับ

Full text

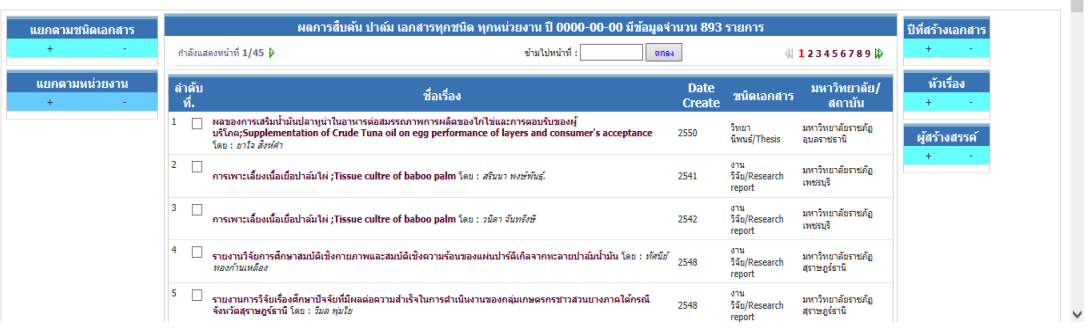

4. จะปรากฏหน้าจอรายละเอียดทางบรรณานุกรมของเอกสารฉบับนั้น ๆ พร้อมทั้งไฟล์ เอกสารให้ดาวน์โหลด ดังภาพ

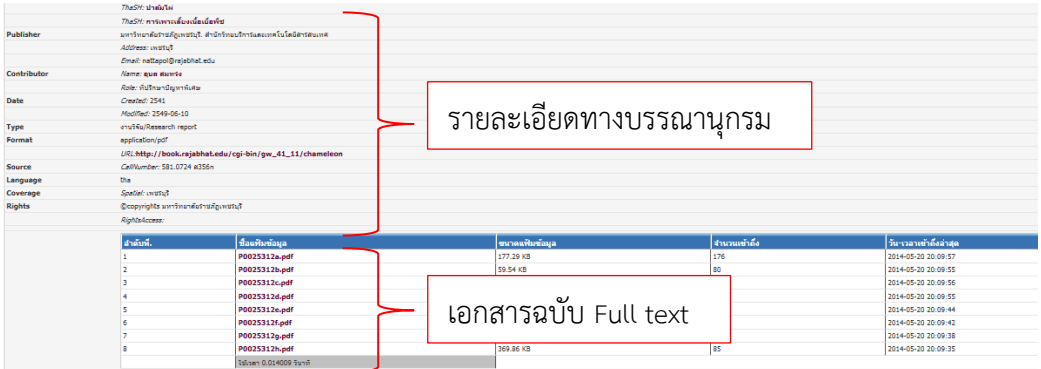